## **Aufgabenblatt 06** Termine: KW 21, KW 22, KW 23

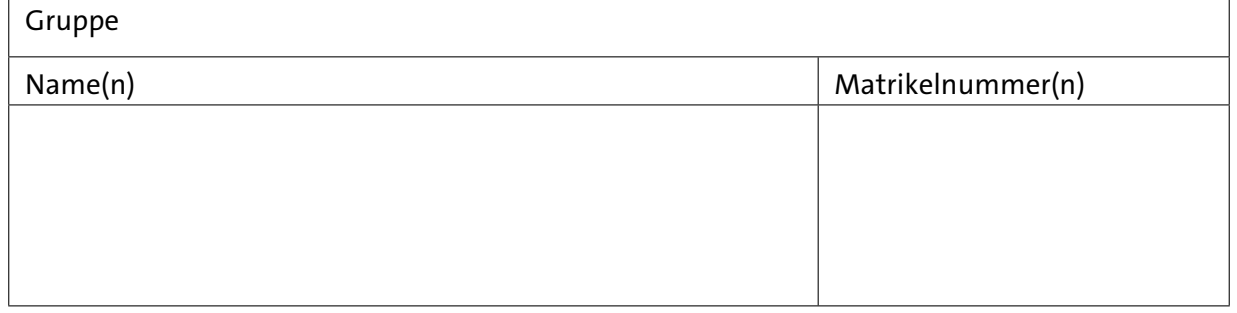

# **6 Entwicklung einer Bibliothek für ein ST 7735R TFT-Display**

Das Aufgabenblatt 5 führte das in Abb. [1](#page-0-0) gezeigte grafische 1.8" TFT-LCD-Display bereits ein. Dieses Display stellt zur Kommunikation mit einem externen Mikroprozessor über den integrierten ST 7735R Displaycontroller eine serielle 4-Draht Schnittstelle bereit, deren Protokoll dem des Serial Peripheral Interface (SPI) entspricht, welches durch den Prozessor des Arduino-Boards unterstützt wird.

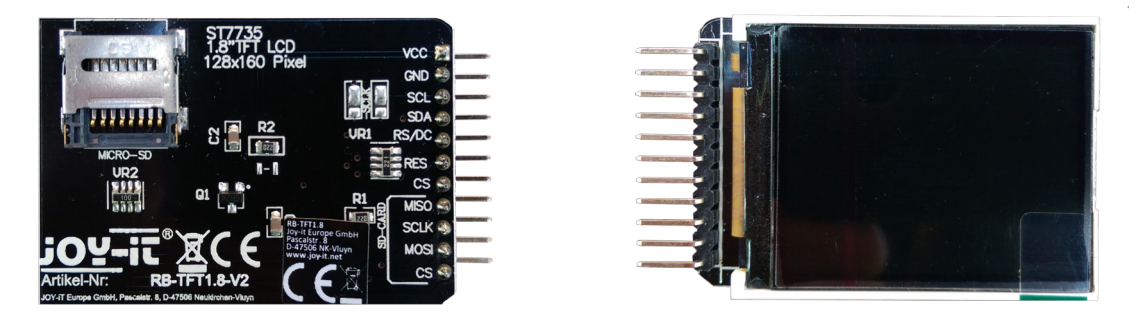

<span id="page-0-0"></span>Abbildung 1: 1.8" TFT-Display mit SD-Card-Slot.

Die Kommunikation mit dem Display kann also über den **SPI**-Bus des Arduino realisiert werden. Entsprechend der Abbildung [3](#page-2-0) der Aufgabe 5 lassen sich die Verbindungen mit dem SPI-Bus, wie in Abb. [2](#page-1-0) vorgeschlagenen, realisieren.

Der physikalische Aufbau der Ansteuerung des 1.8" TFT-LCD-Displays mit ST 7735R Controller aus Abb. [1](#page-0-0) mit einem Arduino MEGA 2560 könnte, wie in Abb. [3](#page-2-0) gezeigt, aussehen. Bei einer Umsetzung dieses Vorschlages zur Verdrahtung beachten Sie bitte folgende Hinweise:

• Verbinden Sie VCC mit **5 V** und stellen Sie zusätzlich die Masseverbindung GND her.

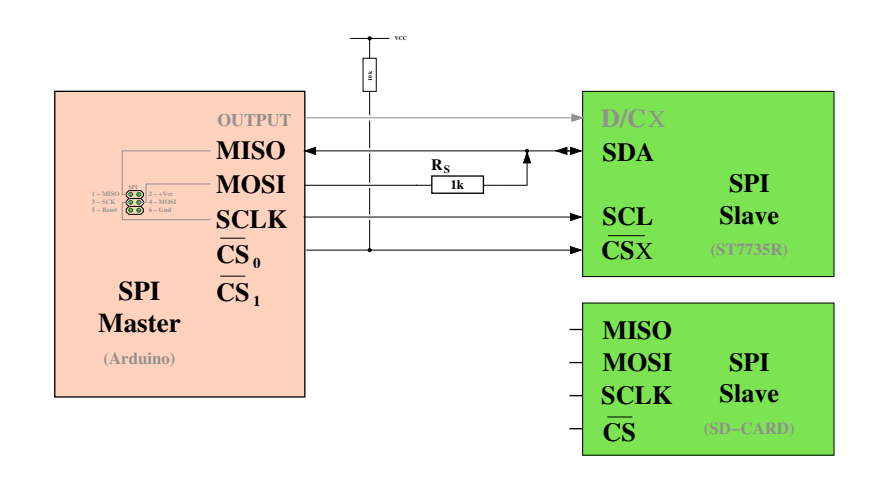

<span id="page-1-0"></span>Abbildung 2: Anschlussvorschlag des Displays mit ST7735R-Controller

- Verbinden Sie SCL (Serial Clock) des Displays mit SCK (SPI Clock) und SDA (Serial Data input/output) des Displays über den Serienwiderstand von 1 kΩ mit MOSI (SPI Master Out Slave In) des SPI-Headers des Arduino MEGA 2560 (vgl. [Arduino MEGA 2560 Pinbelegung\)](https://tams.informatik.uni-hamburg.de/lectures/2021ss/vorlesung/es/doc/Pinout-Mega2560rev3_latest.pdf).
- MISO (SPI Master In Slave Out) wird für die Display-Ansteuerung (s.o.) nicht zwingend benötigt. (Ein Lesezugriff auf das Display erfordert wegen der Bidirektionalität von **SDA** Änderungen der Arduino SPI-Library).

Bei der Verwendung des Proteus Simulators sollten Sie MISO ebenfalls nicht direkt an SDA anschließen, da der im Simulationsmodell des Prozessors berücksichtigte Pull-Up-Widerstand am MISO-Pin offenbar zu klein bemessen ist und damit auch SDA (also MO-SI nach dem 1k Widerstand) dauerhaft auf *VCC* zieht. Um dieses zu verhindern, kann beispielsweise in der Zuleitung des MISO-Anschlusses ebenfalls ein Serienwiderstand (z.B. auch 1k) vorsehen werden, oder aber im Kontext dieser Aufgabe (es wird nicht lesend auf das Display zugegriffen) besser MISO gleich offen lassen.

- Verwenden Sie für die Verbindung der Anschlüsse RS/DC (Data/Command des Displays) und RES (Hardware-Reset des Displays, active-low) beliebige digitale Anschlusspins des Arduino MEGA 2560. Im Beispieldesign wird für RS/DC Pin 8 und für RES Pin 9 verwendet.
- Verbinden Sie den Chip-Select-Pin *CS* des Displays mit einem beliebigen digitalen Anschlusspin des Arduino MEGA 2560. Üblicherweise wird hierfür der Pin 10 verwendet. Die AVR-Prozessoren besitzen einen speziellen Slave Select (SS) Pin mit dem das Interface von außen als Slave konfiguriert werden kann. Da die SPI-Library den Arduino nur als Master unterstützt, muss dieser Pin – beim Arduino MEGA 2560 ist es Pin 53 – auf **OUT-PUT** gesetzt werden (siehe [Arduino SPI Library\)](https://www.arduino.cc/en/reference/SPI). In Abb. [3](#page-2-0) wird als vom Master gesteuerter Slave Select Pin, also das Chip-Select Signal des Displays, Pin **10** verwendet.

Das Arduino Framework macht Ihnen die Verwendung der seriellen SPI Schnittstellen einfach. Betrachten Sie die Dokumentation der Bibliothek [SPI](https://www.arduino.cc/en/Reference/SPI) und verschaffen Sie sich einen Überblick über den Ihnen zur Verfügung stehenden Umfang an Funktionen. Vergessen Sie nicht, die SPI Bibliothek explizit in den Quellcode einzubinden (#include <SPI.h>).

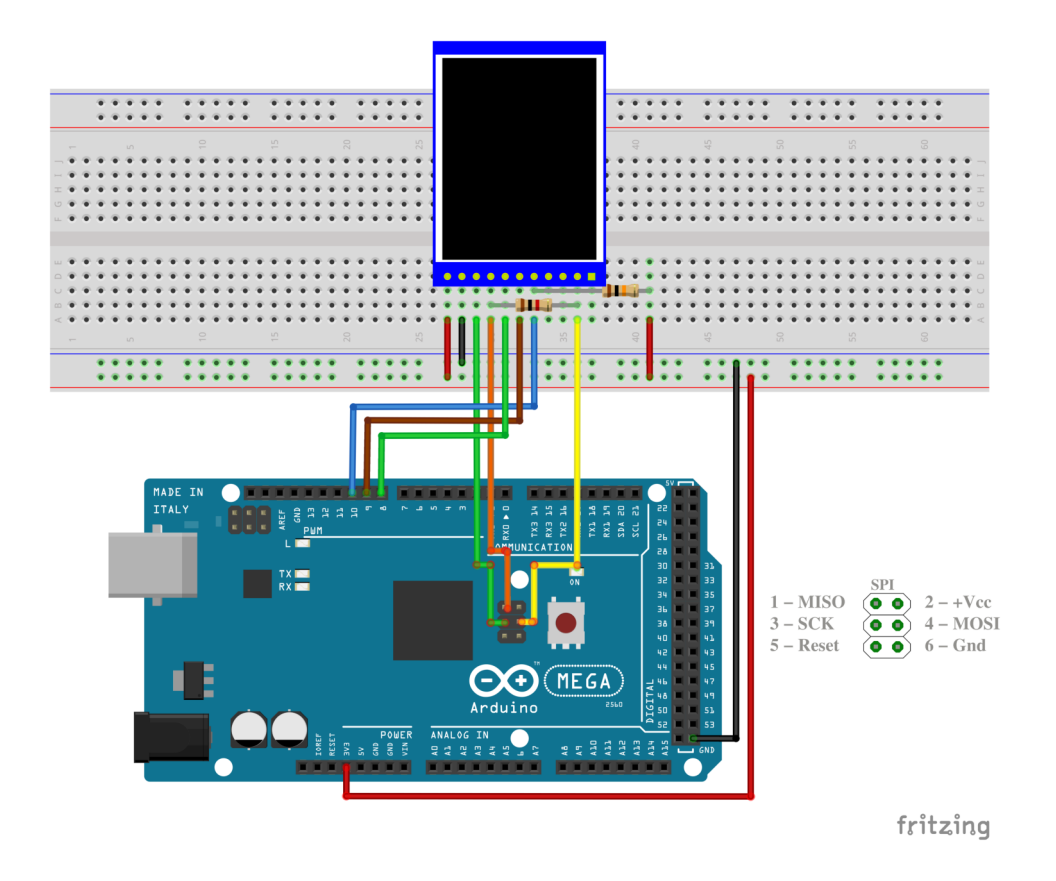

<span id="page-2-0"></span>Abbildung 3: Vorschlag für die Verdrahtung des Versuchsaufbaus.

Im Folgenden sind die Funktionen für den AVR MEGA aufgelistet, die zur Bearbeitung der Aufgabe benötigt werden:

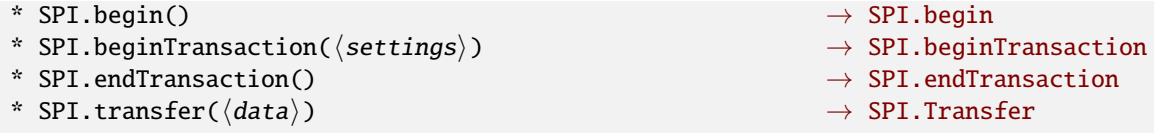

### **Aufgabe 6.1** Ansteuerung und Initialisierung des Displays über SPI

Setzen Sie den Verdrahtungsvorschlag aus Abb. [3](#page-2-0) in ein Proteus-Projekt um. Beachten Sie dabei, dass der Controller des obigen Displays bereits durch das Design des Breakout-Boards, also durch das Setzen von Verbindungen in Hardware, vorkonfiguriert ist. Dazu zählt beispielsweise die Auswahl der Schnittstelle, Reihenfolge der Farbübermittlung usw.

Verwenden Sie für die Simulation mit Proteus das Device ST7735R. Bei diesem Device ist der Controller noch nicht vorkonfiguriert. Abb. [4](#page-3-0) zeigt eine Beschaltung, die der des obigen rea-

<span id="page-3-0"></span>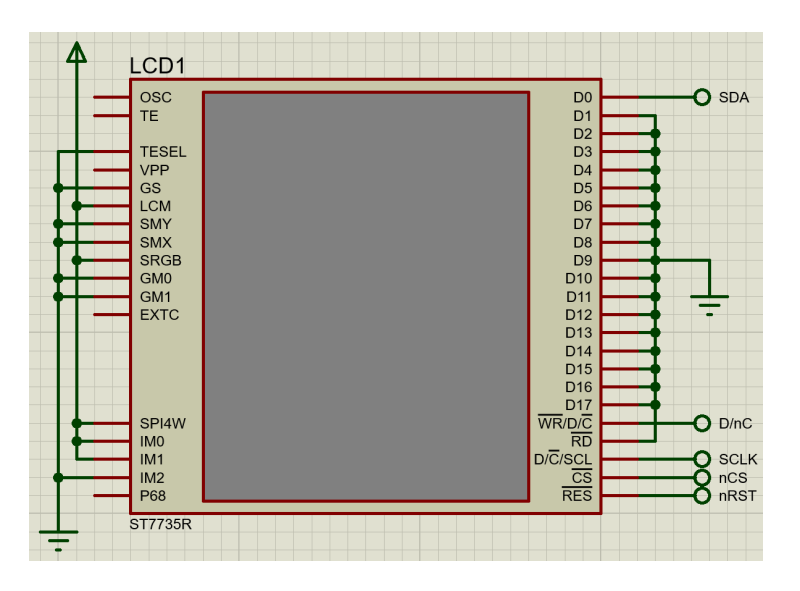

Abbildung 4: hardwareseitige Konfiguration des ST7735R-Controllers

len 1.8"TFT-Displays entspricht. Ermitteln Sie anhand des [ST7735-Datenblattes](https://tams.informatik.uni-hamburg.de/lectures/2021ss/vorlesung/es/doc/ST7735R_v1-4.pdf) die eingestellte Konfiguration.

Auf der Website des AB TAMS ist ein [Beispiel-Sketch](https://tams.informatik.uni-hamburg.de/lectures/2021ss/vorlesung/es/doc/TFT_template.zip) für die Initialisierung des Displaycontrollers über den SPI-Port verfügbar. Analysieren Sie diesen Code sowohl aus der Sicht der Nutzung der Arduino SPI-Library, als auch unter dem Aspekt der Kommunikation mit dem Displaycontroller. Die Dokumentation der verwendeten Befehle zur Initialisierung und Ansteuerung des Displays finden Sie im [ST7735-Datenblatt.](https://tams.informatik.uni-hamburg.de/lectures/2021ss/vorlesung/es/doc/ST7735R_v1-4.pdf)

#### **Hinweise zur Initialisierung des Displays:**

• Zunächst ist es notwendig, ein Reset des Displays durchzuführen. Beachten Sie bitte, dass die RES Leitung **low-active** ist, d.h. der Reset erfolgt nur dann, wenn der Signalpegel auf LOW gesetzt wird.

**Wichtig:** Für das Display ist eine mindestens 10us lange RESET-Phase erforderlich.

• Initialisieren Sie einen Datenübertragungsvorgang wie folgt:

SPI.beginTransaction(SPISettings(...))

SPISettings stellt eine Datenstruktur mit für die Übertragung relevanten Parametern dar, die Sie mit folgendem Konstruktor direkt initialisieren können:

```
SPISettings(\langle max-speed \rangle, \langle data-order \rangle, \langle data-mode \rangle)
```
Geben Sie für  $\langle$ max-speed $\rangle$  zunächst 1 MHz in Hertz an. Der Displaycontroller erwartet das MSB (most significant bit) zuerst; konfigurierens Sie den Parameter  $\langle data-order \rangle$ entsprechend. Der Parameter  $\langle data$ -mode $\rangle$  spezifiziert die für die Datenübertragung relevanten Zustände des Taktsignals; verwenden Sie hier die entsprechende Konstante für MODE\_0 (d.h. Bit-Übertragung bei **fallender Flanke**, Inaktivität des Taktsignals bei Signalpegel LOW).

- Übertragen Sie die Daten Byte-weise an das LC-Display: SPI.transfer( $\langle data \rangle$ )
- Terminieren Sie den Datenübertragungsvorgang wie folgt: SPI.endTransaction()
- Beachten Sie bitte, dass das Display zwischen **LCD-COMMAND** (D/C = LOW) und **LCD-DATA** (D/C = HIGH) unterscheidet. Bevor Sie das Display tatsächlich benutzen können, sind die folgenden Befehle (**LCD-COMMAND**) als Initialisierungssequenz an das Display zu übertragen. Dabei sind, abhängig vom jeweiligen Befehl, noch die erforderlichen Parameter - dann als Daten (**LCD-DATA**) - zu übertragen. Die angegebene Initialisierungssequenz initialisiert nur die Register des Displaycontrollers, die entweder nach HW- bzw. SW-RESET gar nicht initialisert wurden, oder die abweichend von geladenen Default-Werten gesetzt werden sollten. Ferner ist zu beachten, dass die Befehle SWRESET und SLPOUT ca. 120 ms für die Ausführung benötigen (siehe dazu das [Datenblatt,](https://tams.informatik.uni-hamburg.de/lectures/2021ss/vorlesung/es/doc/ST7735R_v1-4.pdf) ab S. 79):
	- 1. 0x01 : SWRESET (software reset)
	- 2. 0x11 : SLPOUT (Sleep out & booster on)
	- 3. 0x36 : MADCTL (Memory Data Access Control) 0xC8 (Row-, Column-, Exchange-, Refresh-, RGB-, Refresh-Order)
	- 4. 0x3A : COLMOD (RGB-format, 12/16/18bit) 0x55 (16-Bit/pixel)
	- 5. 0x2A : CASET (Column adress set)
		- 0x00 (first column, high order byte)
		- 0x02 (first column, low order byte)
		- 0x00 (last column, high order byte)
		- 0x81 (last column, low order byte)
	- 6. 0x2B : RASET (Row adress set
		- 0x00 (first row, high order byte)
		- 0x01 (first row, low order byte)
		- 0x00 (last row, high order byte)
		- 0x80 (last row, low order byte)
	- 7. 0x13 : NORON (Partial off (Normal))
	- 8. 0x29 : DISPON(Display on)
- Das Display besitzt eine Auflösung von  $128 \times 160$  Pixeln (Zeilen  $\times$  Spalten). Eine Adressierung einzelner Pixel wird durch den Befehlssatz des Displaycontrollers (RAMWR) unterstützt. Bevor in den Displayspeicher des Controllers geschrieben werden kann, muss mittels der entsprechender Befehle ein Schreib-Fenster über den Spalten- und Zeilenbereich definiert werden (siehe [Datenblatt,](https://tams.informatik.uni-hamburg.de/lectures/2021ss/vorlesung/es/doc/ST7735R_v1-4.pdf) S. 61 ff).

#### **Aufgabe 6.2** RGB-Formate

Mit dem Befehl COLMOD der obigen Initialisierungssequenz wird die Wortbreite für einen RGB-Farbwert auf 16-Bit festgelegt, wobei das Display die Farbwerte im RGB 565 Format erwartet. Machen Sie sich mit dieser Kodierung vertraut. Wie gelingt es, anstatt der üblichen 24 Bit RGB-Kodierung mit nur 16 Bit auszukommen? Welche Konsequenzen folgen daraus?

#### **Aufgabe 6.3** Implementierung eines lokalen Grafikspeichers

Um den Kommunikationsaufwand mit dem Display gering zu halten und größere grafische Operationen schneller erledigen zu können, soll ein Pufferspeicher (Framebuffer) für das Display definiert werden. Im Pufferspeicher finden die "Zeichen- bzw. Pixeloperationen" statt, und nach Abschluss der Operationen wird der Pufferspeicher komplett oder ggf. auch nur der veränderte Bereich an das Display übertragen.

Bedenken Sie beim Entwurf des Pufferspeichers, dass die Variablen des Arduino-Sketches zur Laufzeit im SRAM des Prozessors abgelegt werden. Der Arduino MEGA2560 verfügt beispielsweise über ein 8 KB großes SRAM (vgl. [Arduino MEGA 2560,](https://store.arduino.cc/arduino-mega-2560-rev3) [Arduino Memory\)](https://playground.arduino.cc/Learning/Memory/).

- 1. Wie groß darf das durch den Grafikspeicher abgebildete Fenster des Displays (Zeilen×Spalten) bei einer 565-RGB-Kodierung sein? Berücksichtigen Sie für die übrigen Variablen einen Bedarf von 1 KB.
- 2. Entwerfen Sie in Anlehnung an die 565-Kodierung der Farbwerte ein nur 8 Bit breites Format. Auf diese Art ließe sich die Anzahl der darstellbaren Pixel des Bildspeichers verdoppeln.

Um grafische Operationen später möglichst flexibel umsetzen zu können, soll der Pufferspeicher Pixel-weise adressierbar sein. Implementieren Sie also eine Funktion, die den gewünschten 8-Bit Farbwert des Pixels an der  $\langle x \rangle$ ,  $\langle y \rangle$ -Position setzt: setPixel(uint8\_t x, uint8\_t y, uint8\_t value).

Zur Demonstration der Korrektheit der entwickelten Funktionalität soll folgende Funktion implementiert werden:

- 1. Definieren Sie eine Vordergrundfarbe (fgColor) und eine Hintergrundfarbe (bgColor).
- 2. Initialisieren Sie den Pufferspeicher mit der Hintergrundfarbe.
- 3. Übertragen Sie den Pufferspeicher and das Display.
- 4. Beginnen Sie nun mit der ersten Spalte des Displays und **aktivieren** Sie jeden Pixel (setzen der Vordergrundfarbe) dieser Spalte.
- 5. Aktualisieren Sie die Darstellung des Displays.
- 6. Warten Sie 20ms ab, fahren Sie mit der nächsten Spalte des Displays fort und aktivieren Sie auch hier jeden Pixel.
- 7. Wiederholen Sie die Schritte 5-6, bis Sie jede Spalte aktiviert haben.
- 8. Beginnen Sie erneut mit der ersten Spalte des Displays und **deaktivieren** Sie jeden Pixel (setzen der Hintergrundfarbe) dieser Spalte.
- 9. Aktualisieren Sie die Darstellung des Displays.
- 10. Warten Sie 20ms ab, fahren Sie mit der nächsten Spalte des Displays fort und deaktivieren Sie auch hier jeden Pixel.
- 11. Wiederholen Sie die Schritte 9-10, bis Sie jede Spalte deaktiviert haben.
- 12. Fahren Sie mit Schritt 4. fort.

#### **64-211 Übung Eingebettete Systeme Aufgabenblatt 06**

Aufgabe 6.4 Darstellung des "rotierenden Balkens"

Erweitern Sie Ihr obiges Programm um eine Funktion, die im Pufferspeicher, sowohl horizontal wie auch vertikal zentriert, einen um den Mittelpunkt rotierenden Balken mit folgenden Grundelementen erzeugt:  $|\rightarrow|$   $\rightarrow$   $|$   $\rightarrow$   $\rightarrow$   $\rightarrow$   $\rightarrow$   $\rightarrow$  ...

Diese Aktivitätsanzeige war zu DOS- und frühen Linux-Zeiten recht beliebt, da die Ausgabe rein textbasiert geschehen konnte. Entwickeln Sie hier eine grafische Lösung, die sich durch Angabe des Durchmessers der resultierenden Rotationsfläche skalieren lässt. Verwenden Sie für die Ausführung der Funktion einen Hardware-Timer, so dass das Display mit einer Frequenz von **10 Hz** aktualisiert wird.

#### **Aufgabe 6.5** Textausgabe

Verwenden Sie den auf der Webseite zur Verfügung gestellten [ASCII-Datensatz](https://tams.informatik.uni-hamburg.de/lectures/2021ss/vorlesung/es/doc/6x8_ascii_data.txt) und implementieren Sie mithilfe der bereits existierenden Funktionalität aus der vorherigen Aufgabe folgende Funktion:

• printChar(uint8\_t x, uint8\_t y, char value, uint8\_t fgColor, unit8\_t bgColor)

Die Funktion soll es Ihnen ermöglichen, ein im Datensatz codiertes Zeichen an einer beliebigen Position des Grafikspeichers zu positionieren.

**ACHTUNG:** Vergessen Sie dabei nicht, die Grenzen des Pufferspeichers zu prüfen! Ihre Funktion soll einen Rückgabewert liefern, z.B. -1, falls die übergebenen Koordinaten es nicht zulassen, das Zeichen vollständig darzustellen.

Entwickeln Sie zur einfachen Ausgabe von Strings folgende weitere Funktion:

• printString(uint8\_t x, uint8\_t y, char \*c\_str, uint8\_t fgColor, unit8\_t bgColor)

Die Funktion soll keine Zeilenumbrüche produzieren. Lässt sich ein String nicht vollständig in einer Zeile darstellen, so soll die Funktion dieses mit einem entsprechenden Rückgabewert quittieren.

**Hinweis zum ASCII-Datensatz:** Der Datensatz ist ein zweidimensionales Array, das die gängigsten (nicht alle) ASCII-Zeichen im 6 × 8-Pixel Format enthält. Jede Zeile des Arrays definiert ein Zeichen durch die Angabe von 6 Bytes. Jedes dieser Bytes spezifiziert eine Spalte des 6 × 8 Blocks (mit MSB = 0). Die letzte Spalte ist immer leer, Sie müssen also nicht für einen horizontalen Abstand zwischen aufeinanderfolgenden Zeichen sorgen.

#### **Aufgabe 6.6** Ausgabe der Namen der Gruppenmitglieder

Erstellen Sie zur Demonstration Ihrer bisherigen Arbeit eine Funktion mit dem Namen StudentIdDemo(), die abwechselnd die Kombination aus Vorname/Nachname und der Matrikelnummer für jeden Teilnehmer Ihrer Gruppe letztendlich auf dem Display darstellt. Der Wechsel zwischen den Datensätzen soll timergesteuert alle 5 Sekunden geschehen. Positionieren Sie die Matrikelnummer in einer neuen Zeile. Sollte Ihr Name zu lang für eine Displayzeile sein, können Sie beliebig abkürzen oder eine neue Zeile verwenden. Zentrieren Sie den Text sowohl in horizontaler, als auch in vertikaler Richtung. Lassen Sie zwischen den Zeilen fünf Pixel Abstand!